## **Памятка для родителя по работе в АИС «Навигатор дополнительного образования»**

## **Подача заявки на сертификат**

Для того чтобы подать заявку на сертификат необходимо выполнить следующие действия:

1. Перейти на сайт навигатор.образование33.рф и зарегистрироваться на портале через кнопку «Регистрация»

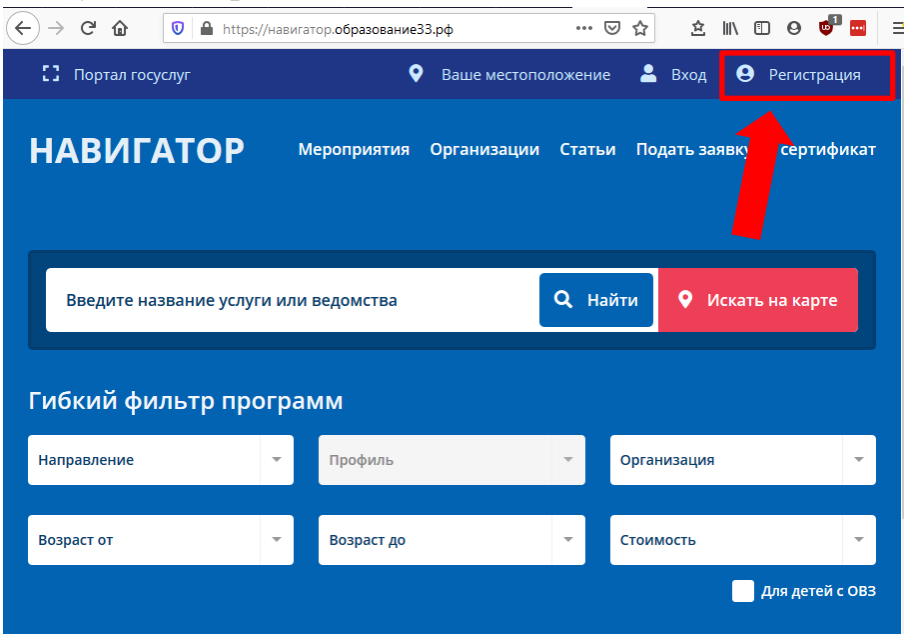

Для регистрации необходимо заполнить все обязательные поля (помечены \*)

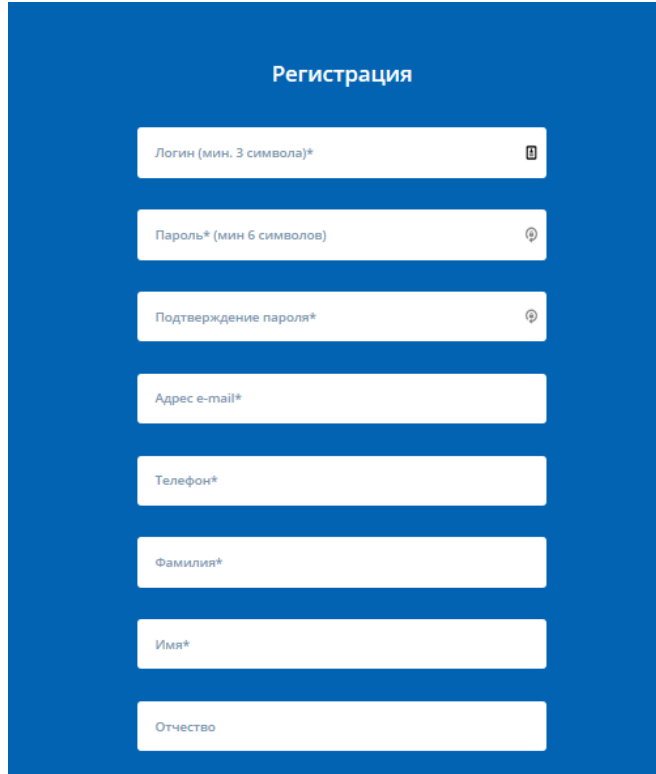

Кроме того, необходимо ознакомиться с правилами сайта и политикой конфиденциальности, дать согласие на обработку персональных данных и пройти проверку, отметив галочкой поле «я не робот»

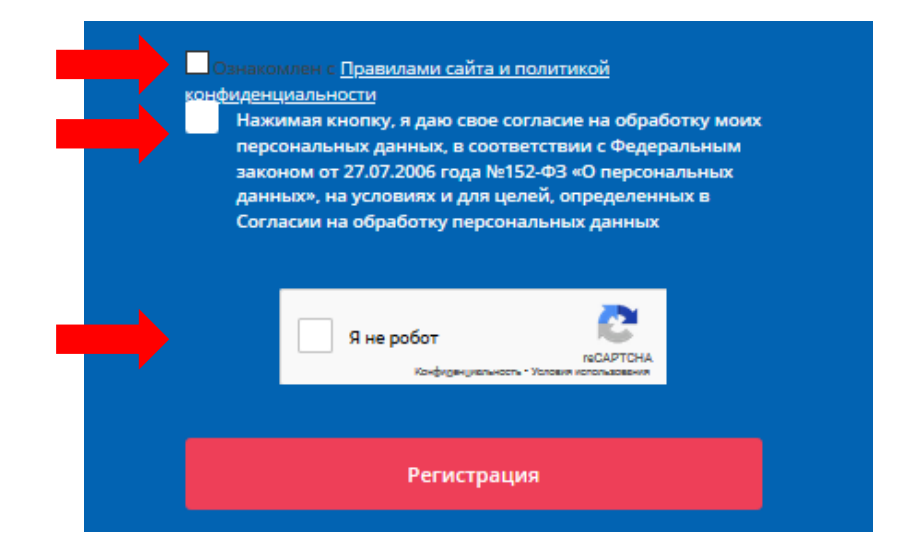

После этого на указанную электронную почту придет письмо (проверить папку спам), в письме указана ссылка, по которой нужно перейти, чтобы подтвердить регистрацию.

После перехода по ссылке откроется сайт регионального Навигатора дополнительного образования. На этом регистрация на портале завершена.

Чтобы авторизоваться в системе необходимо ввести логин и пароль, указанные при регистрации.

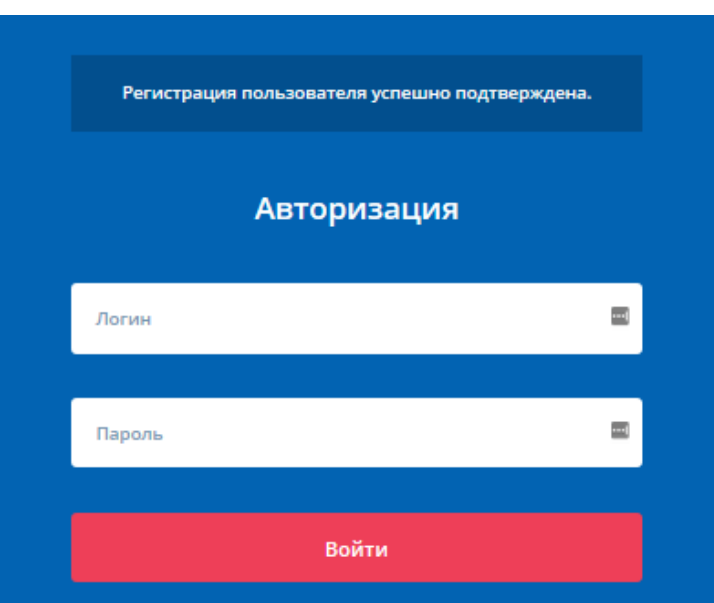

2. После авторизации на портале АИС «Навигатор дополнительного образования» для подачи заявки необходимо нажать на кнопку «Подать заявку на сертификат»

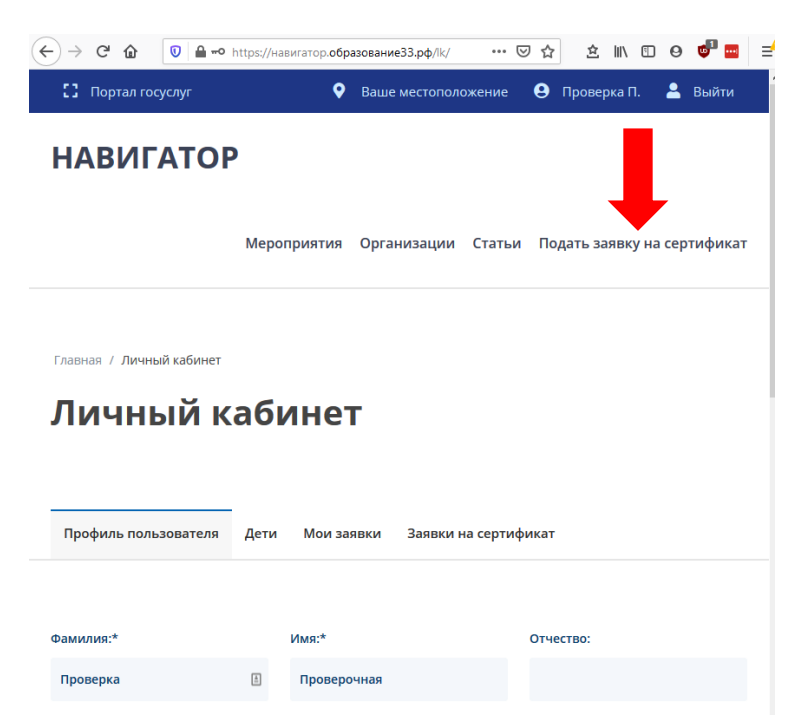

Заполнить все обязательные поля (при наличии отчества у ребенка поле является обязательным), ознакомиться с Правилами сайта и политикой конфиденциальности и нажать кнопку «Отправить»

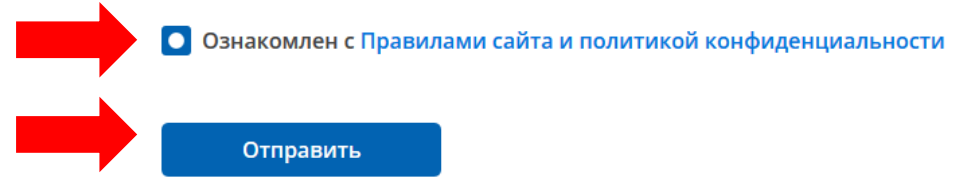

После отправки формы появится сообщение об удачном или неудачном результате. При удачном результате будет показан номер заявки, сертификата, а также ссылка на заявление и согласие на обработку персональных данных.

ОБЯЗАТЕЛЬНО СКАЧАЙТЕ И СОХРАНИТЕ ЭТИ ДОКУМЕНТЫ

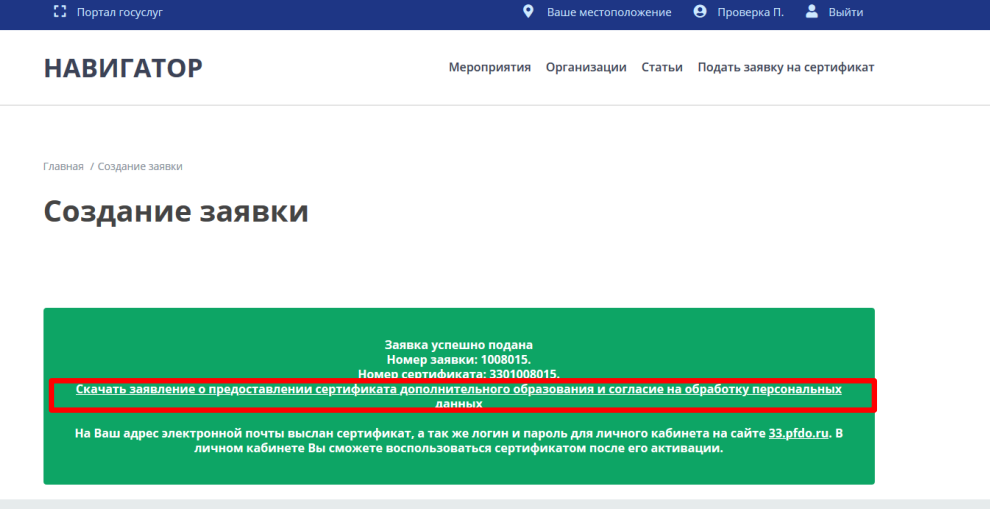

На электронную почту, указанную при регистрации, будет отправлен документ, содержащий информацию о сертификате и памятку ОФД.

## **Активация сертификата**

Для активации сертификата необходимо направить заявление на предоставление сертификата дополнительного образования и согласие на обработку персональных данных в Управление образования вашего муниципального образования либо в образовательную организацию, наделенную правами активации сертификатов. Кроме того с собой необходимо иметь документы удостоверяющие личность для подтверждения данных, указанных в заявлении на сертификат.

В случае, если при подаче заявки не были сохранены согласие на обработку персональных данных и заявка на предоставление сертификата дополнительного образования формы для их заполнения можно скачать на сайте<http://rmc.viro33.ru/> в разделе «Навигатор дополнительного образования» закладка «Для родителей».

В личном кабинете на сайте навигатор.образование33.рф есть возможность просмотреть все поданные заявки на сертификат, проверить их статус, скачать PDF-версию сертификата. Чтобы войти в личный кабинет авторизуйтесь на сайте, нажмите на Фамилию в верхнем правом углу экрана, перейдите на вкладку «Заявки на сертификат»

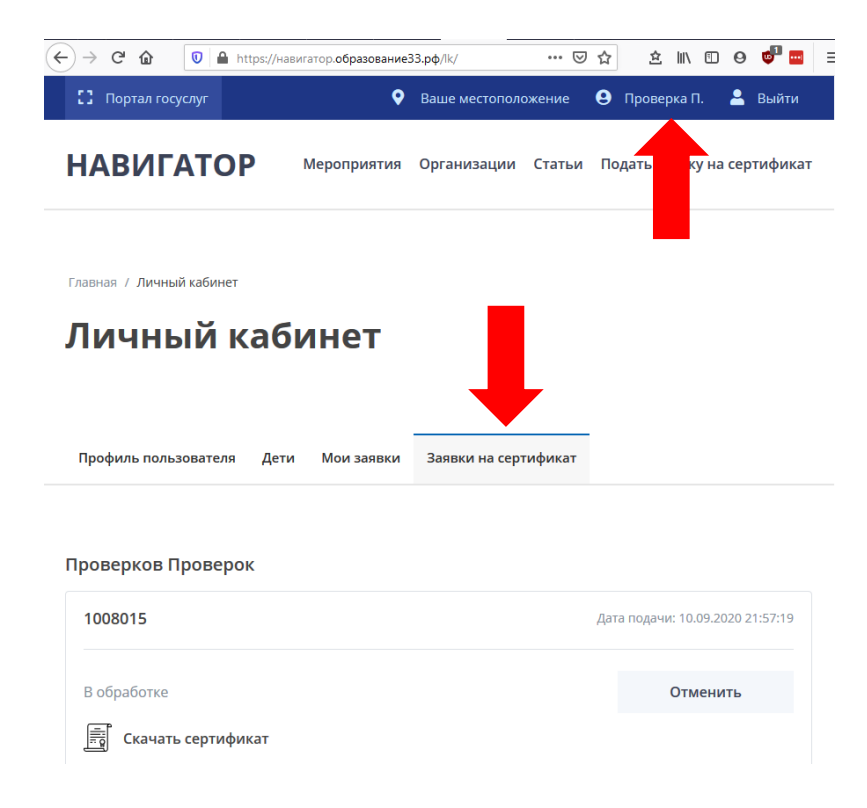

После активации сертификата можно приступить к записи на программы дополнительного образования на сайте 33.pfdo.ru, используя для входа данные (логин/пароль), указанные на сертификате.

## **Отмена заявки на сертификат**

Отмена заявки возможна только в статусе «Новая» и влечет за собой удаление сертификата.

Для отмены заявки на сертификат необходимо перейти в личный кабинет

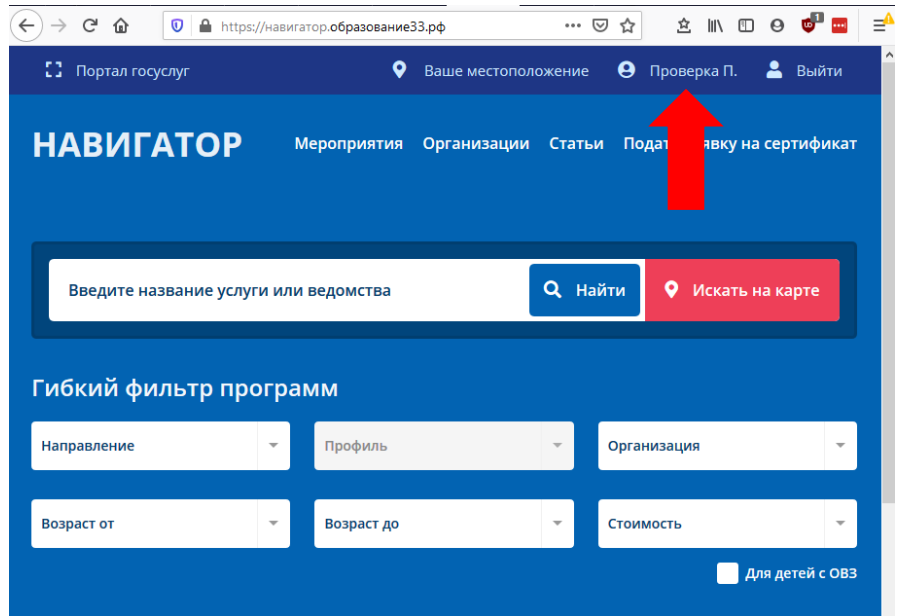

Далее перейти во вкладку «Заявки на сертификат», где будут отображаться все поданные заявки

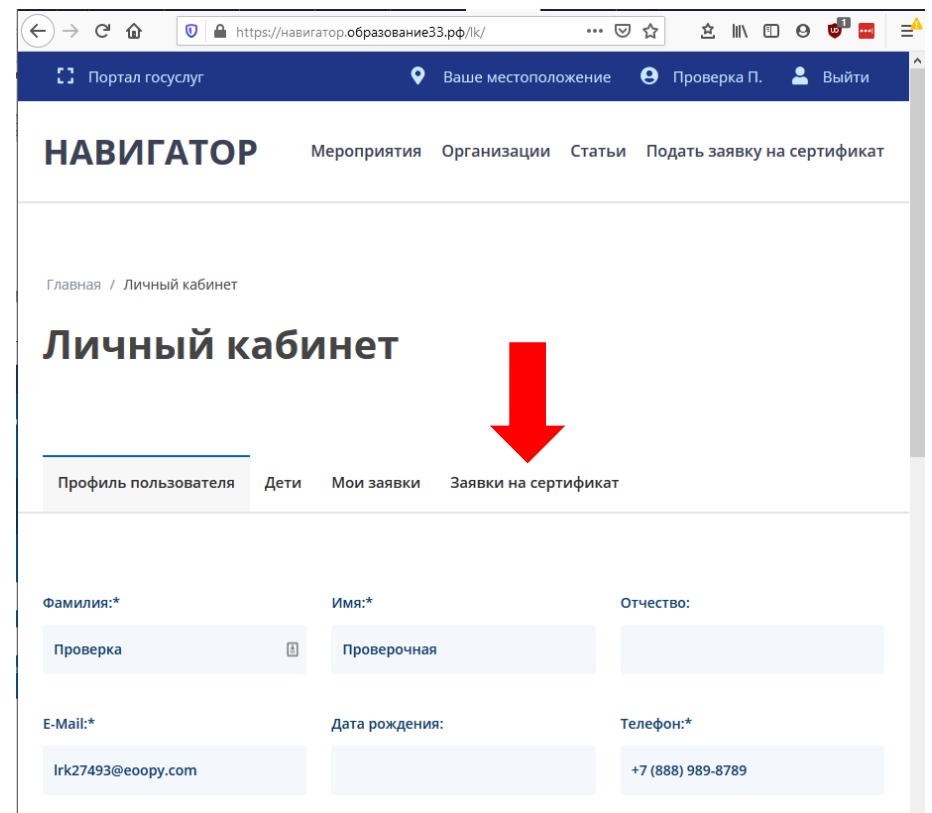

Выбрать сертификат, который нужно отменить и нажать соответствующую кнопку

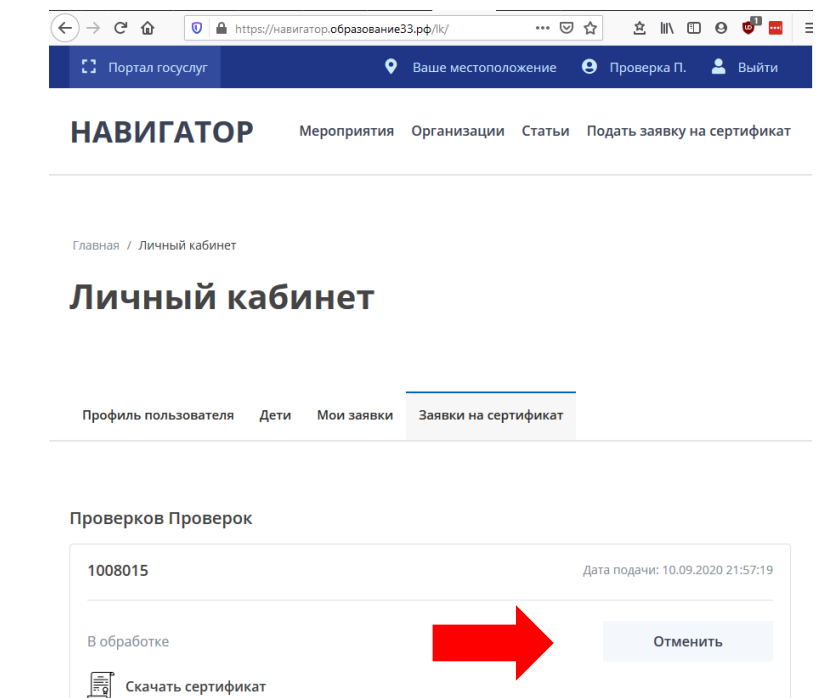

Далее необходимо указать причину, по которой отменяется заявка, и нажать кнопку «Продолжить»

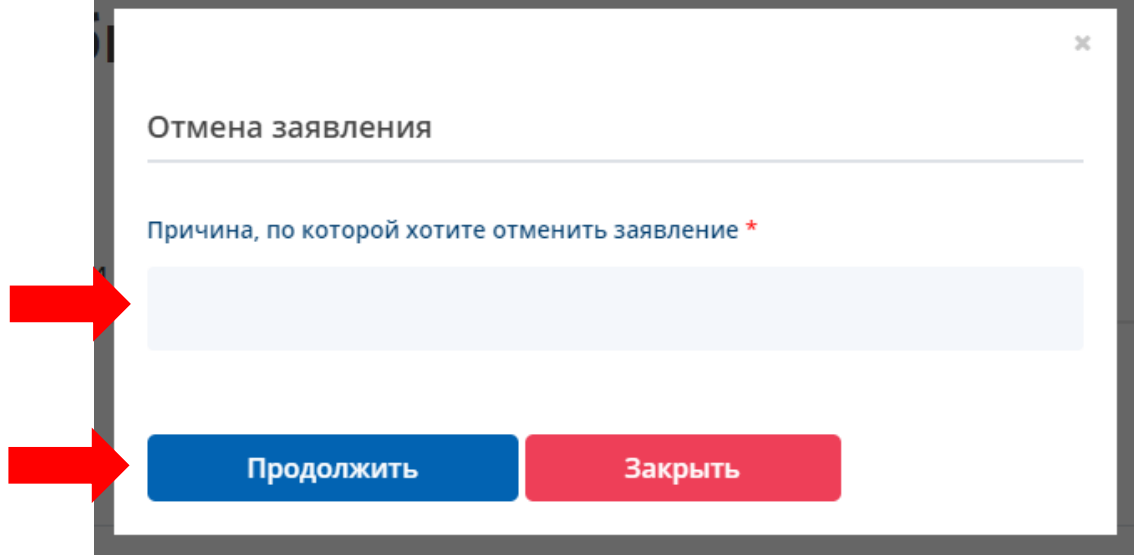

Шаблон заявления о предоставлении сертификата дополнительного образования и регистрации в реестре сертификатов дополнительного образования и согласия на обработку персональных данных:

[http://rmc.viro33.ru/images/docs/shablon\\_zayavlenie.doc](http://rmc.viro33.ru/images/docs/shablon_zayavlenie.doc)